# **Hiring Employees**

On this job aid:

• [How to hire an employee](#page-0-0)

# <span id="page-0-0"></span>How to hire an employee

**Note** – In order to hire an employee, you must have an open position to hire the employee into. If you do not have an open position, you will need to create a position (contact Employee Services to create new positions).

From your Applications list, select **My Team.**

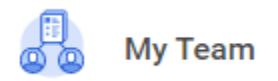

## Click on **My Org Chart.**

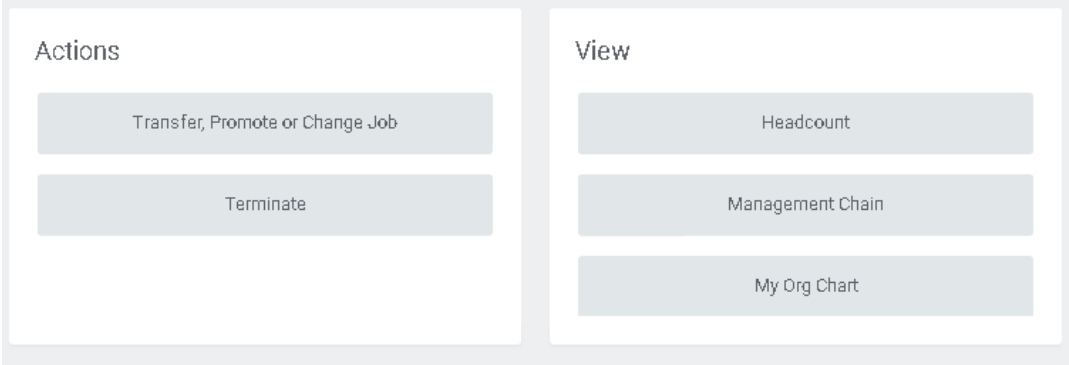

In your Org Chart, locate the unfilled position you want to fill and click the related actions icon in the top right.

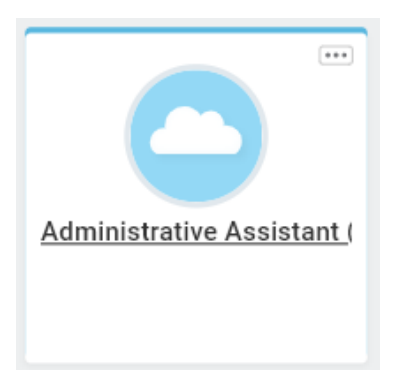

Hover over **Hire**, then click on **Hire Employee**.

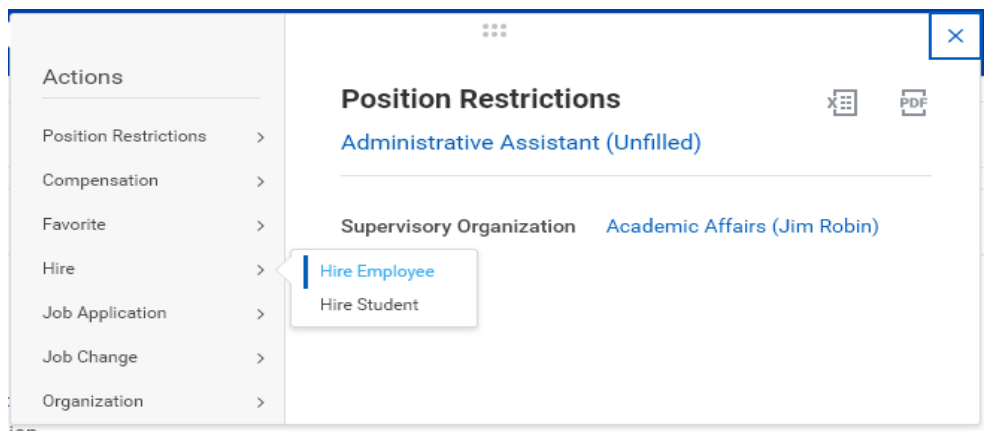

**Position** will automatically populate. Click **Create a New Pre-Hire** if you are hiring someone brand new to Lynn. If you are rehiring someone who has recently worked for Lynn, click **Existing Pre-Hire** and search for their name in the search box to the right. Click **OK** at the bottom left of the screen.

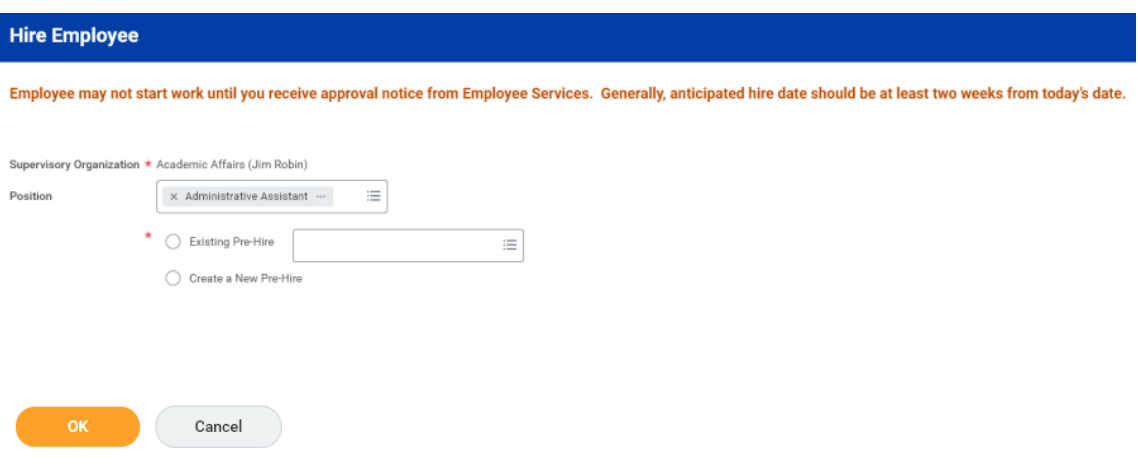

Optional step – Fill in **Source** based on how the new hire found the job opening.

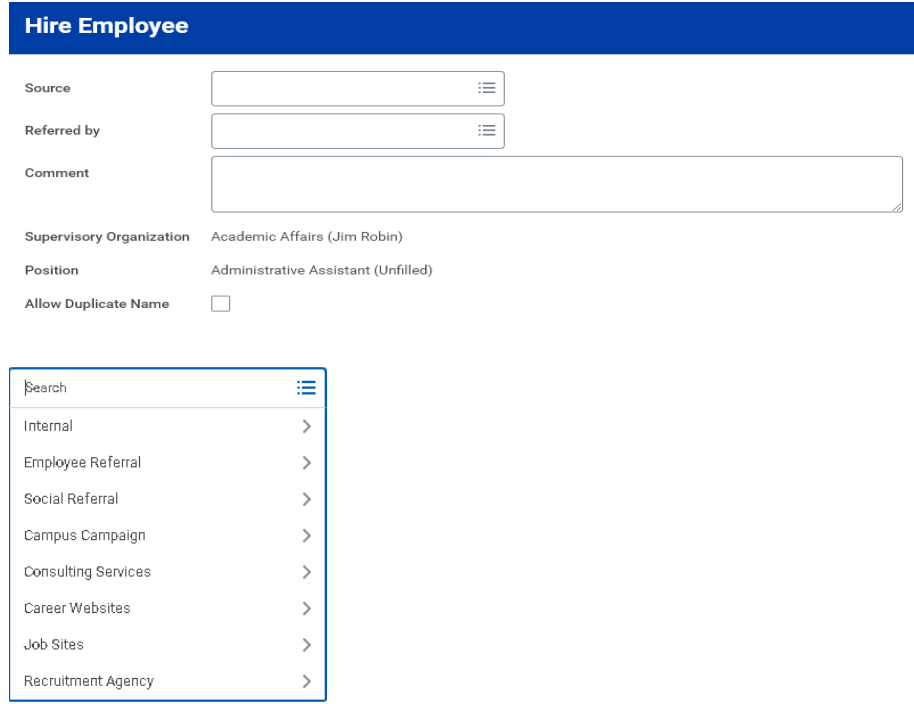

# Enter new hire's legal **first name** and **last name**.

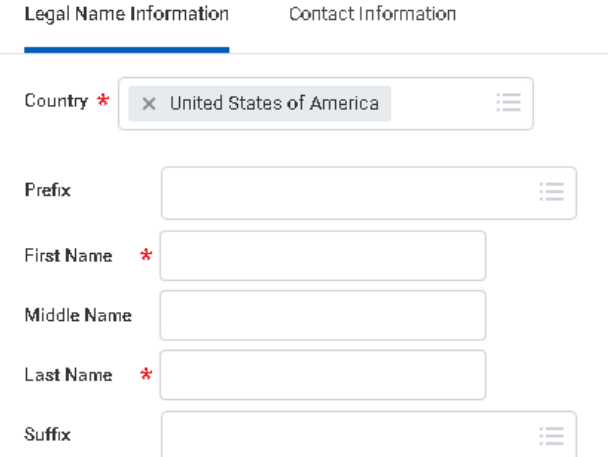

#### Click **Contact Information**.

**IMPORTANT** – You must enter a personal email address for new hire. New hire will be emailed information to access Workday to complete onboarding. To enter email, click **Add**.

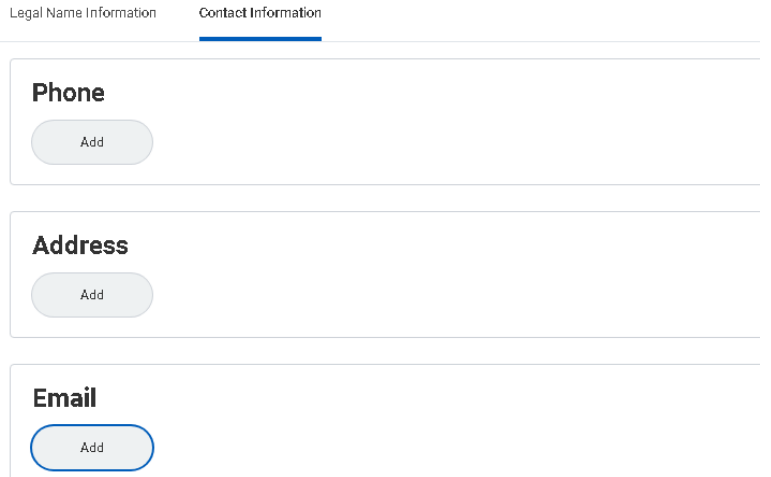

Enter **Email Address** and select Home for **Type**.

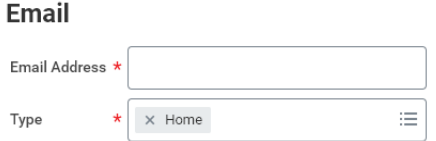

Optional step – If you have new hire's phone number and address, click **Add** to enter information.

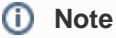

Note – If you do not have information, new hire will be asked to enter during onboarding.

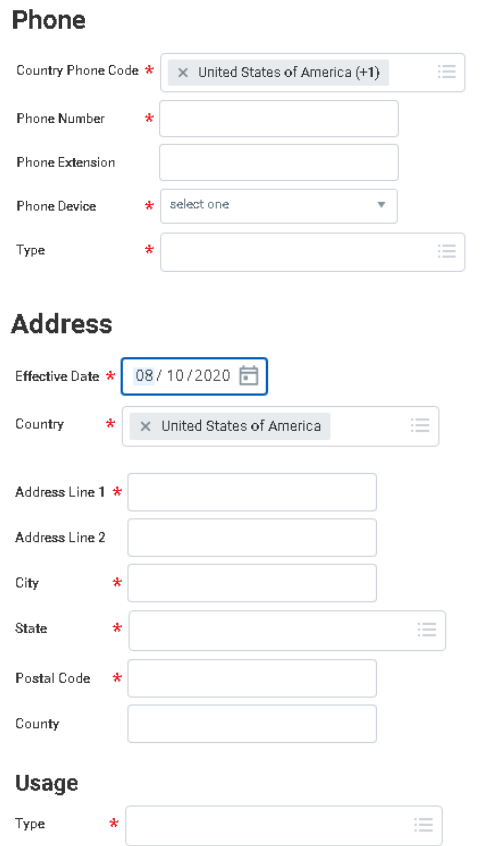

Once Contact Information has been entered, click **OK**.

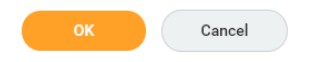

#### Enter **Hire Date** and **Reason**.

IMPORTANT – It generally takes two weeks from Employee Services being notified of a new hire in Workday before they will be cleared to work. Hire date should therefore be at minimum future dated for two weeks' from today.

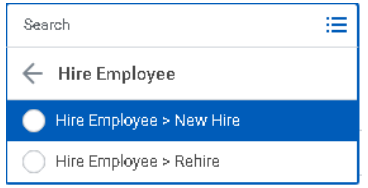

Employee may not start work until you receive approval notice from Employee Services. Generally, anticipated hire date should be at least two weeks from today's date.

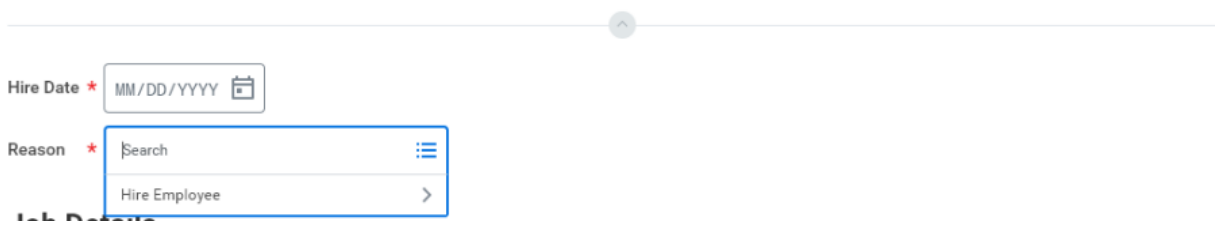

The fields under Job Details will already be populated with the information entered when the position was created. Click **Additional Information** to expand additional fields.

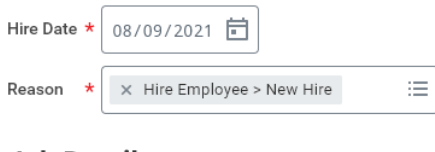

### **Job Details**

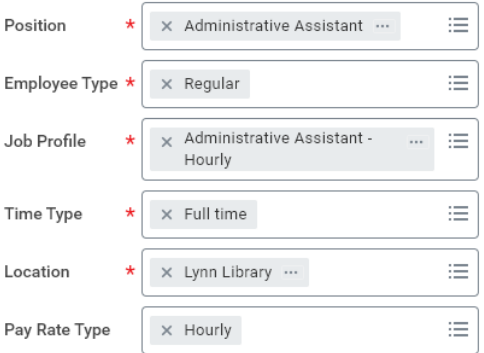

> Additional Information

Under **Additional Information**, Job Title and Business Title default to the name of the Job Profile (from above) and hours default to 40.

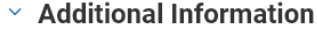

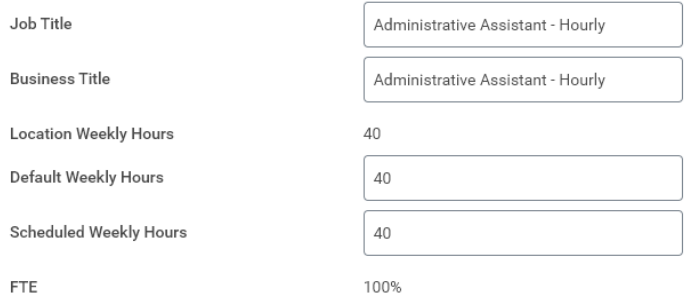

Change **Job Title** and **Business Title** to the Position (from above), and change **Default Weekly Hours** to 35 for departments that work 35 hours per week, or 40 for departments that work 40 hours per week. Change **Scheduled Weekly Hours** to number of hours the new hire will be scheduled to work per week (e.g., 35 or 40 for full-time employees). For full-time employees, FTE should always be 100%.

#### $\times$  Additional Information

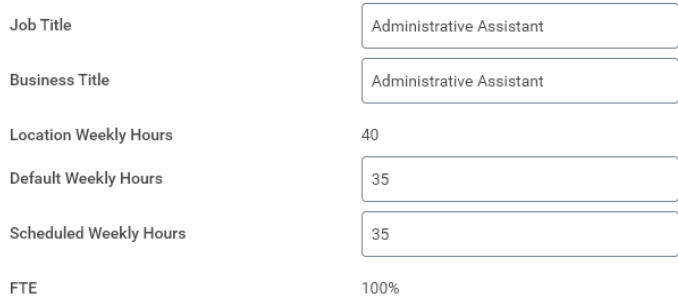

#### **First Day of Work** and **Continuous Service Date** should be the same as **Hire Date**.

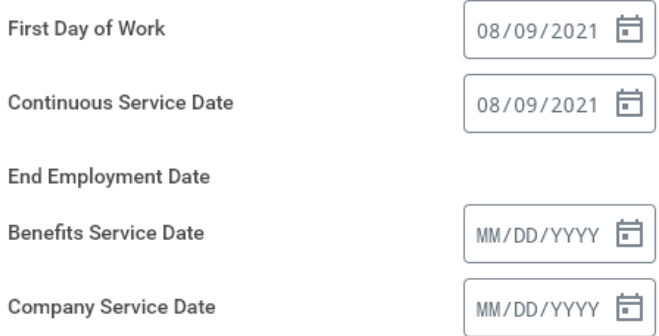

There is no requirement to enter a comment or attach a document. Click submit at the bottom left of the screen.

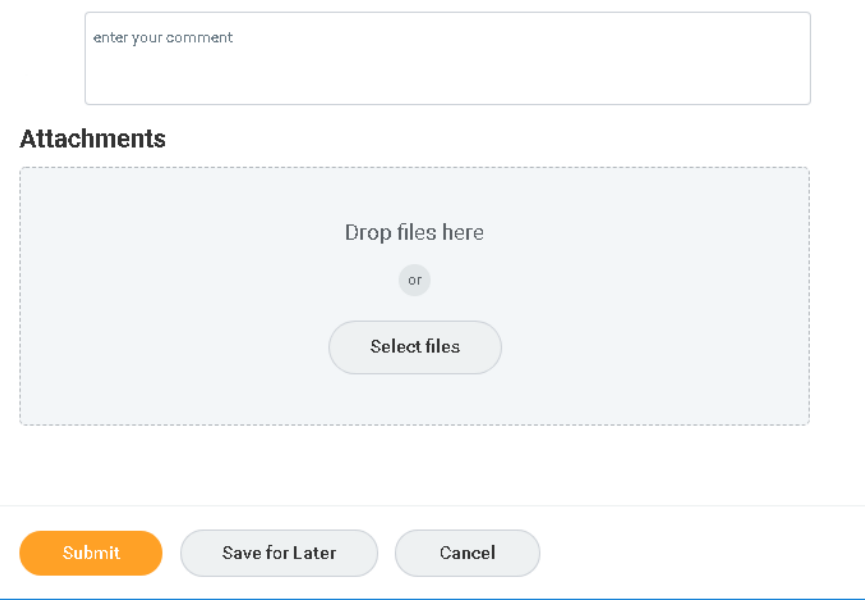

**Propose Compensation Hire** is 'up next'. Click **Open**.

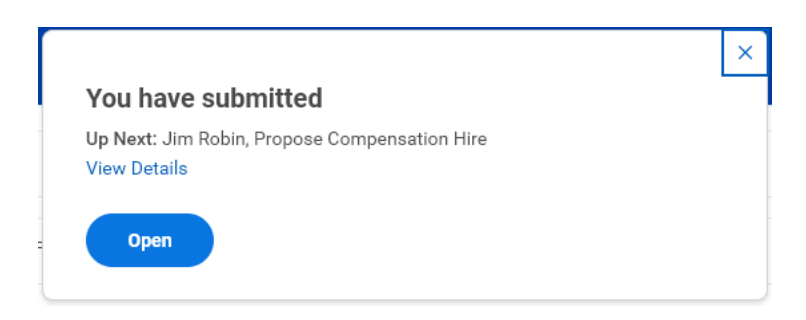

Some compensation information will default based on the position setup. NOTE – Total Base Pay will populate once you enter compensation.

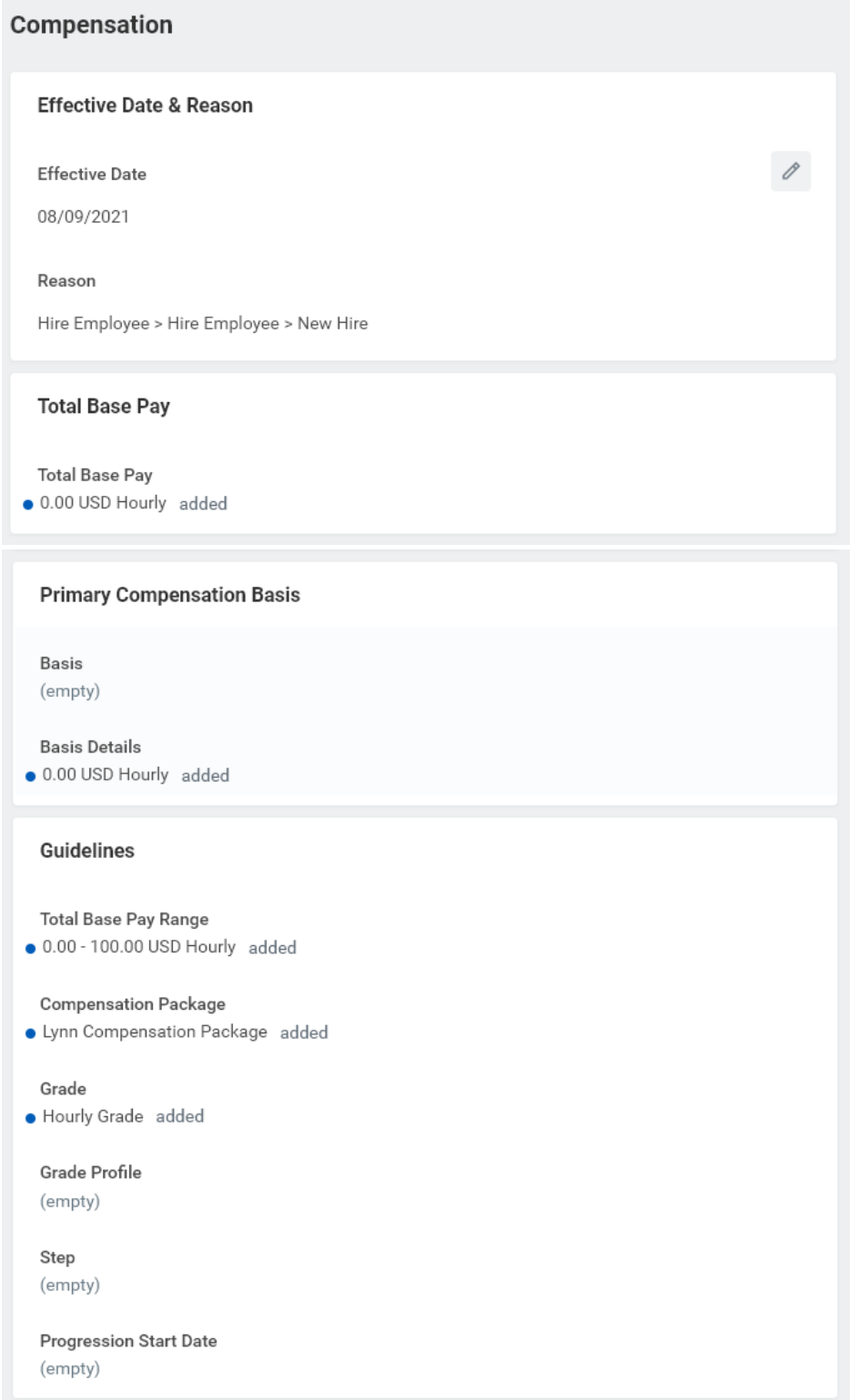

Click **Add** to enter appropriate Salary or Hourly pay information.

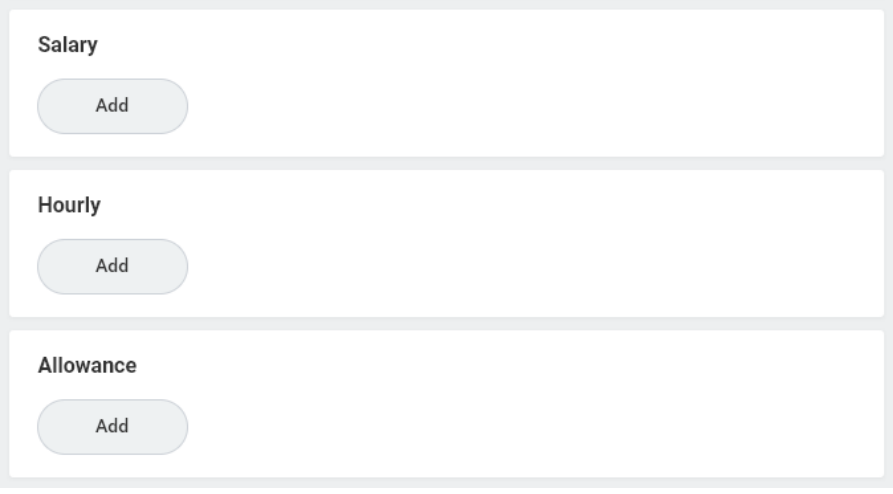

For **Salary** employees, under **Compensation Plan** select **Salary Plan** for 12 month schedule employees or **Acade mic Salary Plan** for less than 12 month schedule employees.

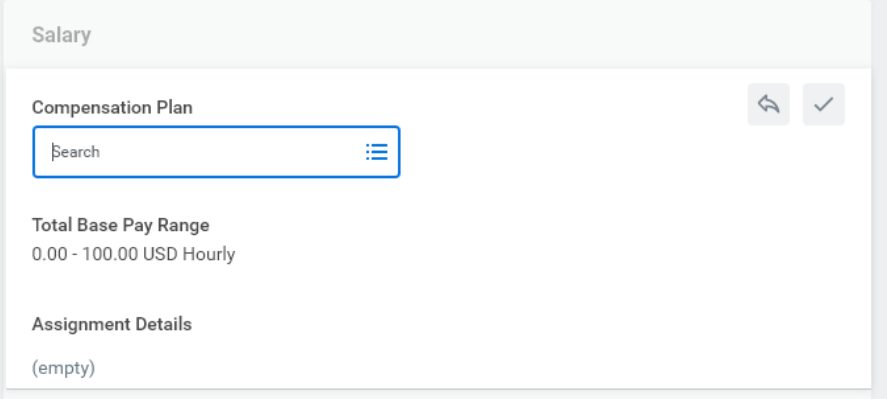

# Enter annual salary in **Amount**.

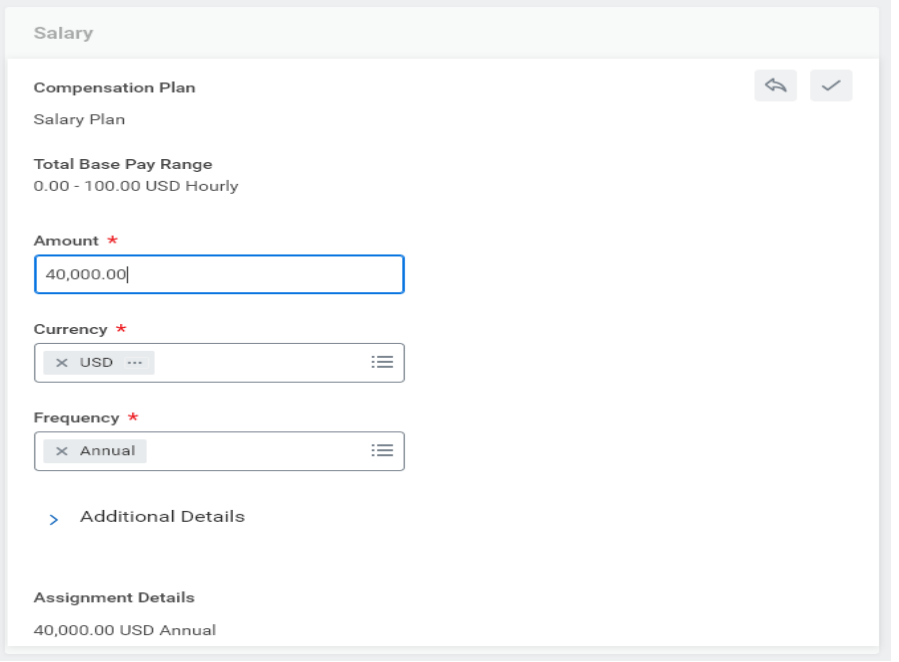

#### For **Hourly** employees, under **Compensation Plan** select **Hourly Comp Plan**. Enter hourly pay rate in **Amount**.

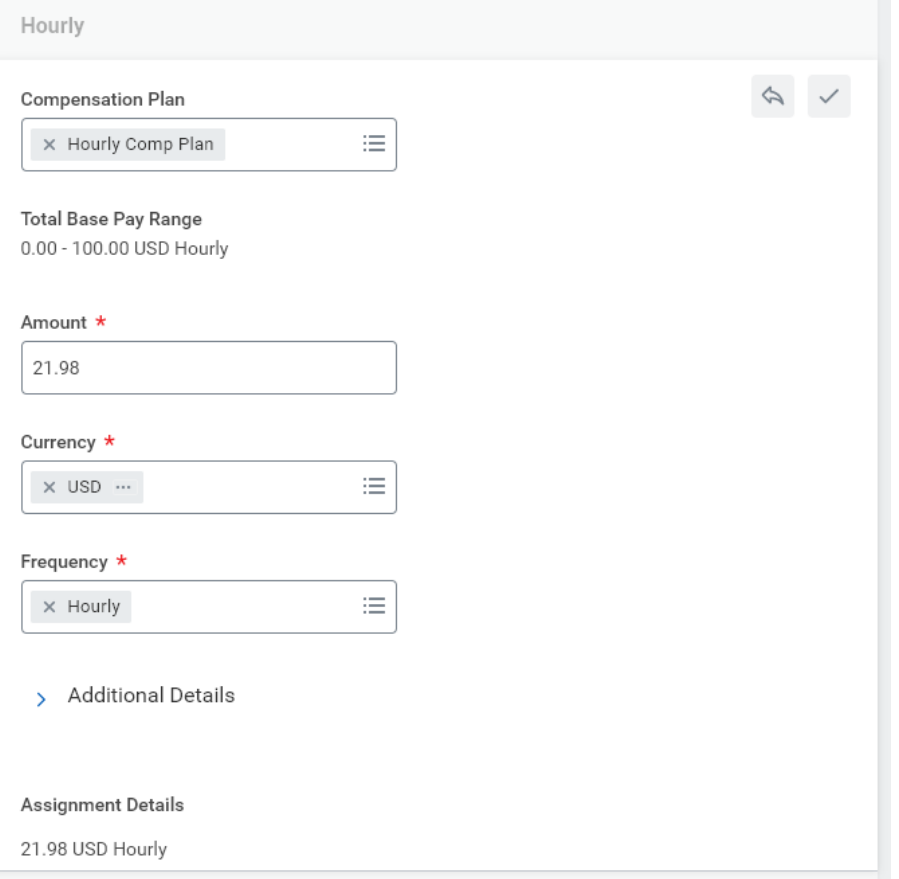

**Change Organization Assignments** is 'up next'. Click **Open**.

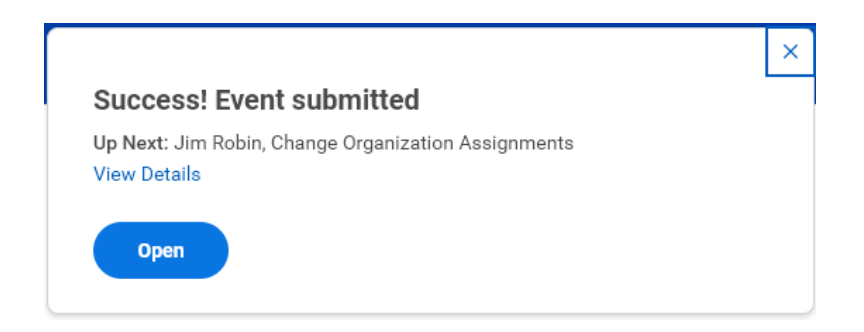

Confirm the cost center has correctly defaulted to your budget.

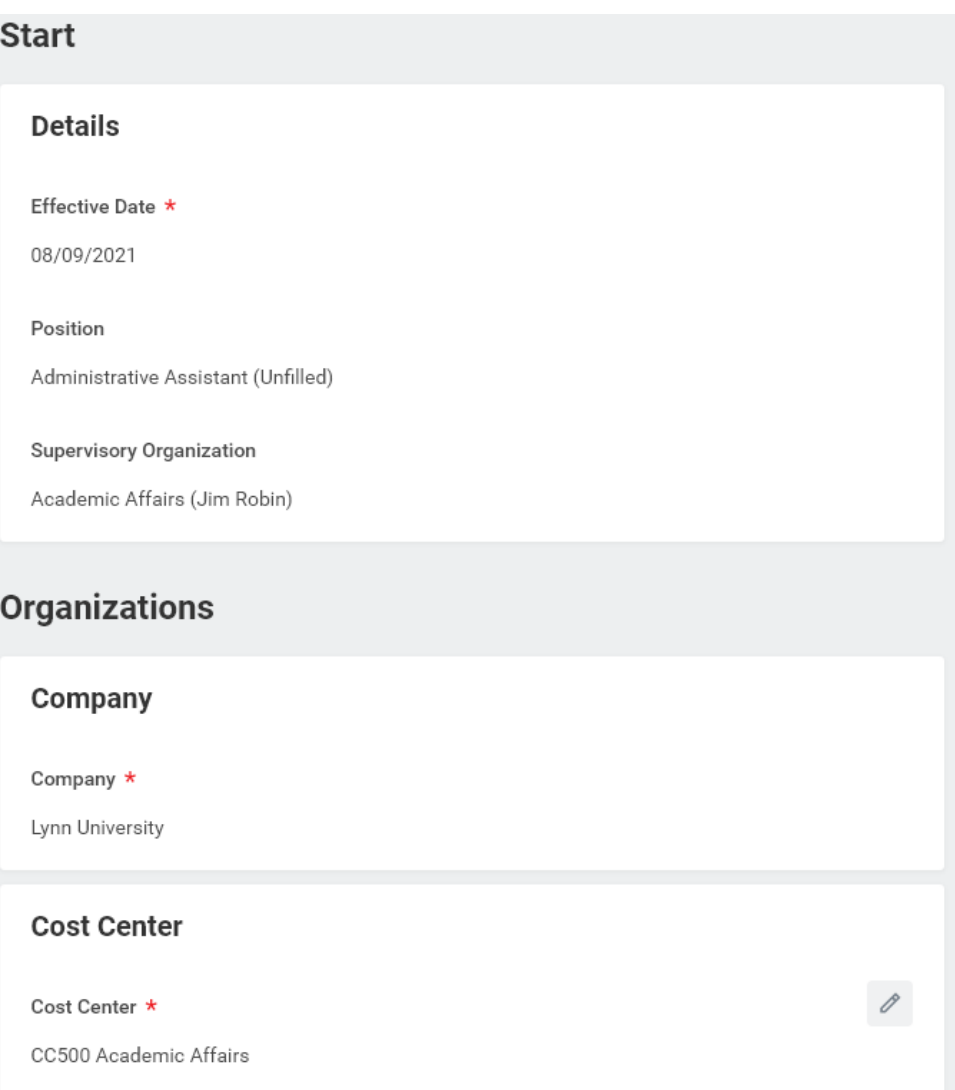

Click **Submit** at the bottom left of the screen.

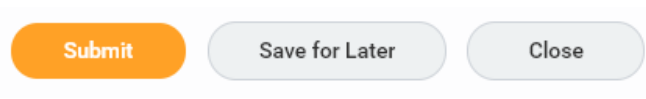

Your manager will be 'up next' to approve new hire details you have entered. You can click View Details to view the information you have submitted.

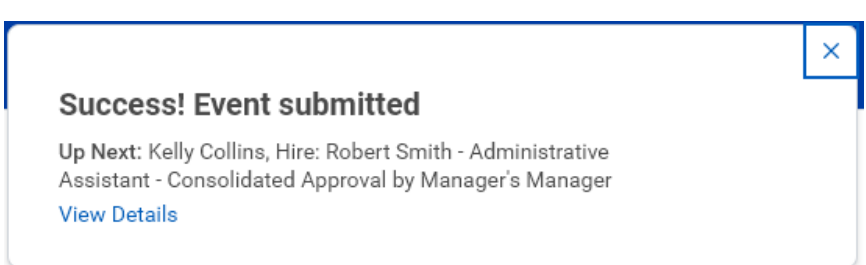

After your manager approves new hire, process (workflow) will go to Employee Services and Finance for approval and to complete the following steps:

- a. Background check
- b. New hire onboarding
- c. Employer section of Form I-9

At any time in the hire process, you can go to your Supervisory Organization and click the staffing tab followed by the hire business process to see what steps have been completed.

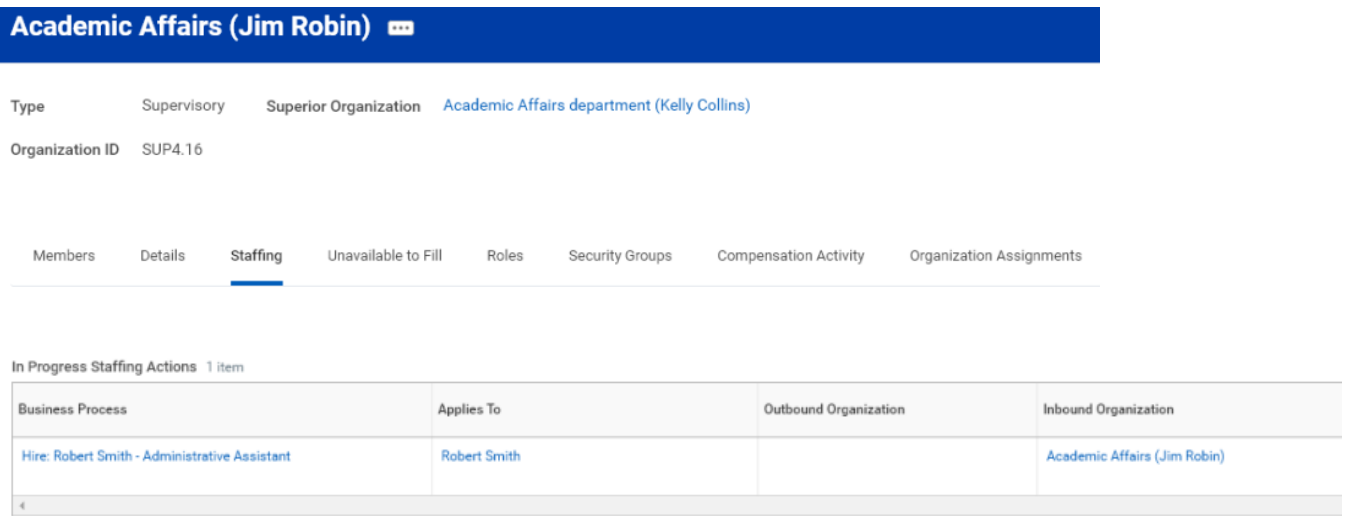

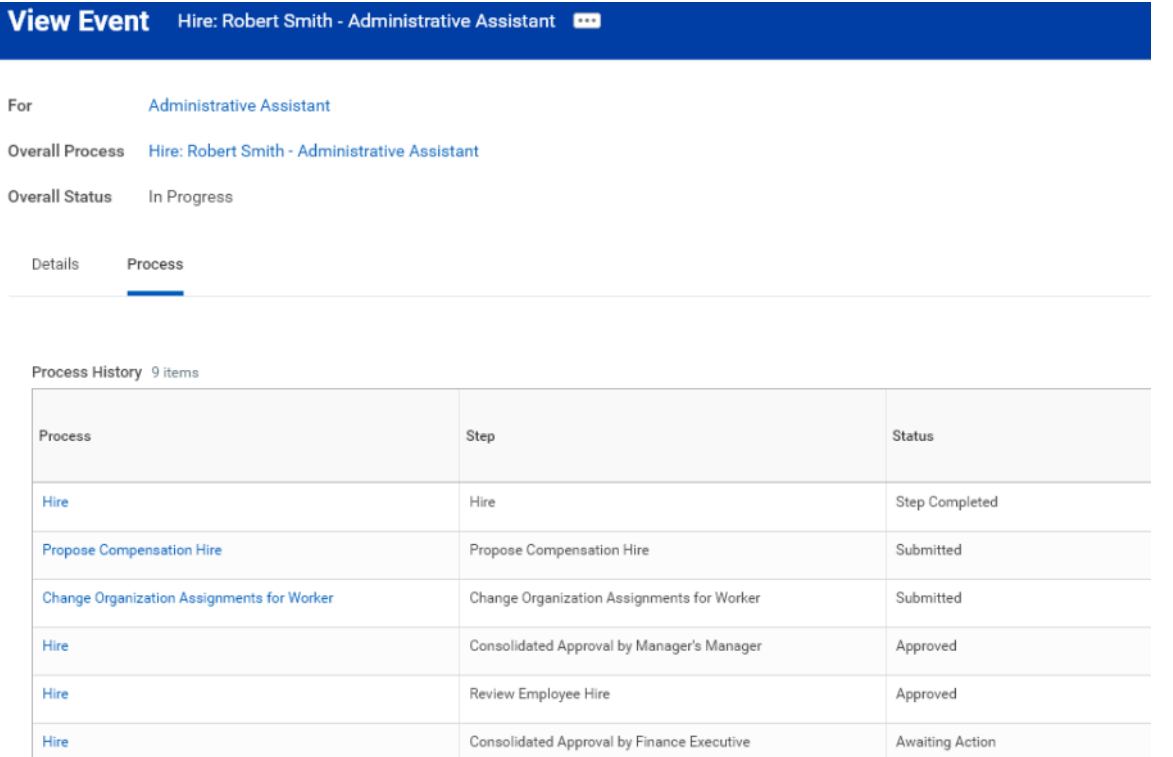

**IMPORTANT**: New hire will be visible in Workday before the hire process is fully complete. This does not indicate individual is cleared to begin work. New hire can only start work after you have received approval from Employee Services. Generally, this is two weeks after Employee Services is notified of the hire in Workday.